## **Создание анимации проекта.**

Откройте вкладку **«Вид»**, выберите **«Анимация камеры**», или нажмите **SHIFT + CTRL + ALT + I**

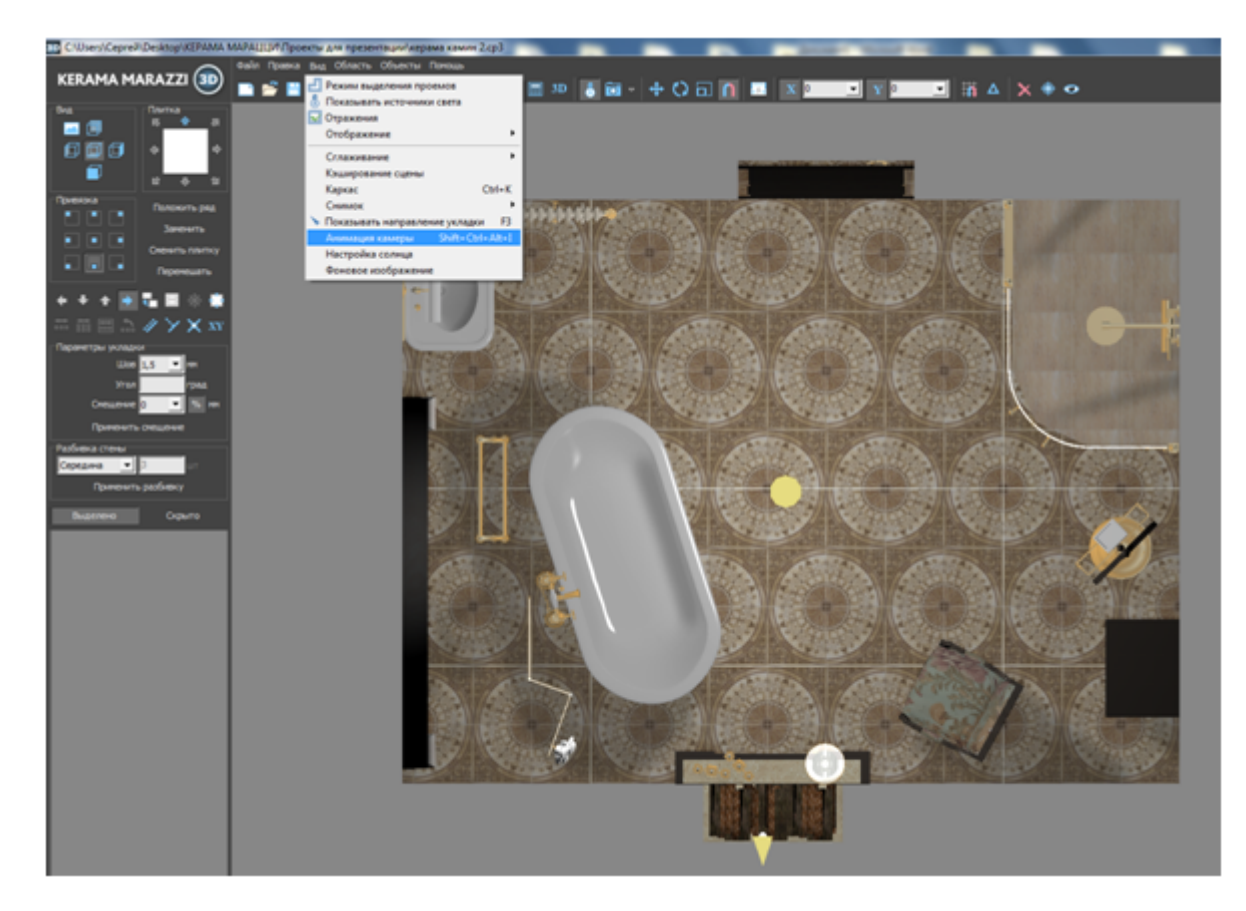

Откроется окно, с настройками по умолчанию:

update: 2020/09/28 21:42 print:создание\_анимации http://3d.kerama-marazzi.com/doku.php?id=print:%D1%81%D0%BE%D0%B7%D0%B4%D0%B0%D0%BD%D0%B8%D0%B5\_%D0%B0%D0%BD%D0%B8%D0%BC%D0%B0%D1%86%D0%B8%D0%B8&rev=1446115885

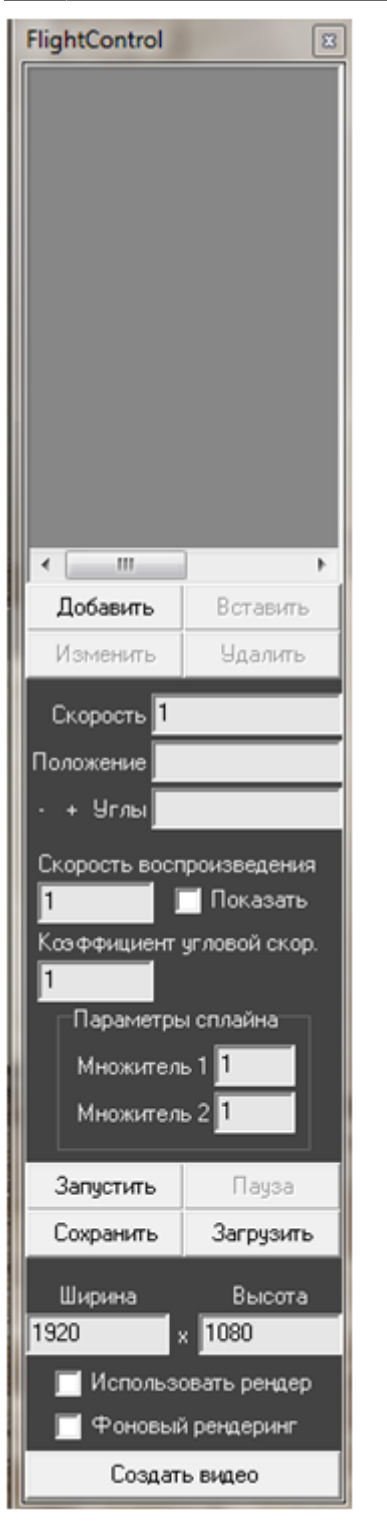

Далее перейдите в 3D окно.

Нажимая кнопку **«Добавить»** - Вы создаете ключевой кадр. Путь камеры от кадра к кадру задается вручную, с помощью клавиш клавиатуры и мыши.

*«Ключевой кадр»* - кадр, в котором задаются изменения в анимации: поворот камеры, перемещение камеры по вертикали и т.п.

## **1. Создаем ключевые кадры:**

Подберите подходящий ракурс, зафиксируйте положение камеры и нажмите в окне анимации кнопку **«Добавить»** - с этого кадра будет начинаться ролик.

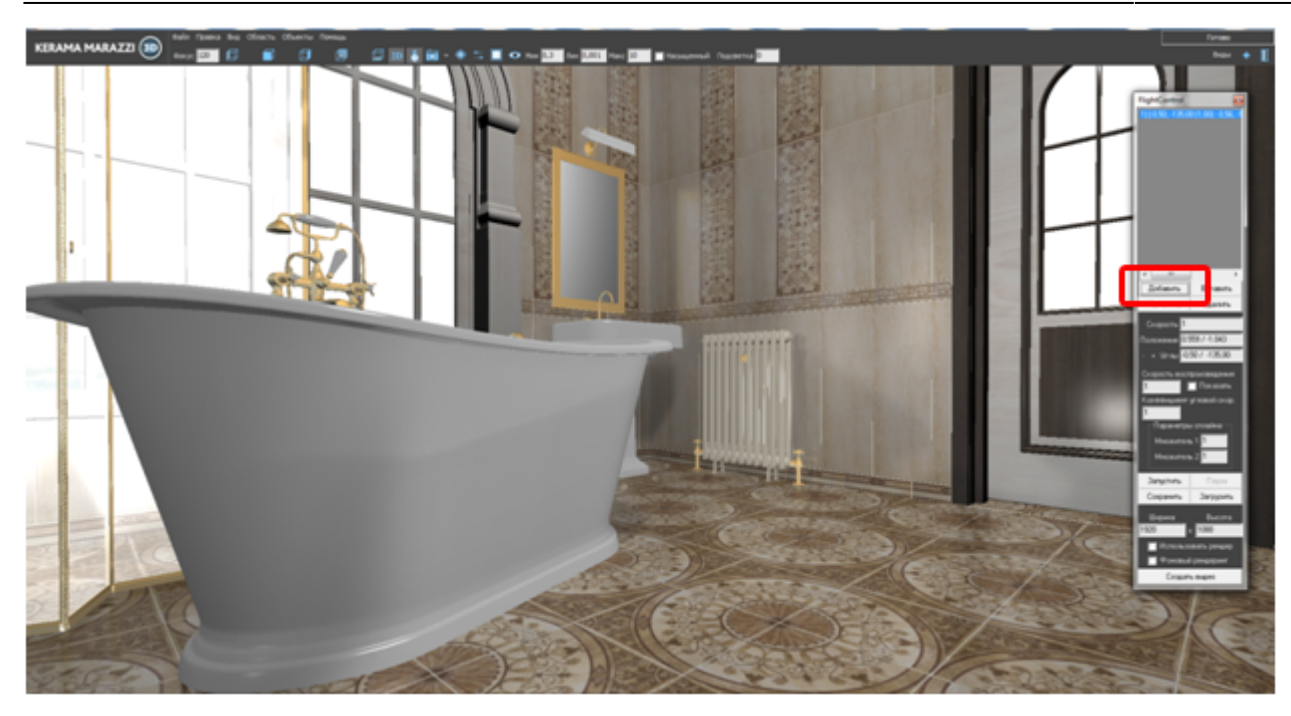

Переместите камеру в нужное положение с помощью клавиш стрелок на клавиатуре. Поворот камеры осуществляется при зажатой левой клавишей мыши и движением мыши в выбранном направлении . Что бы поднять/опустить камеру на нужную высоту, используйте клавиши клавиатуры **«Page up»** и **«Page down»**.

Нажмите кнопку «Добавить» в окне анимации - создание второго ключевого кадра.

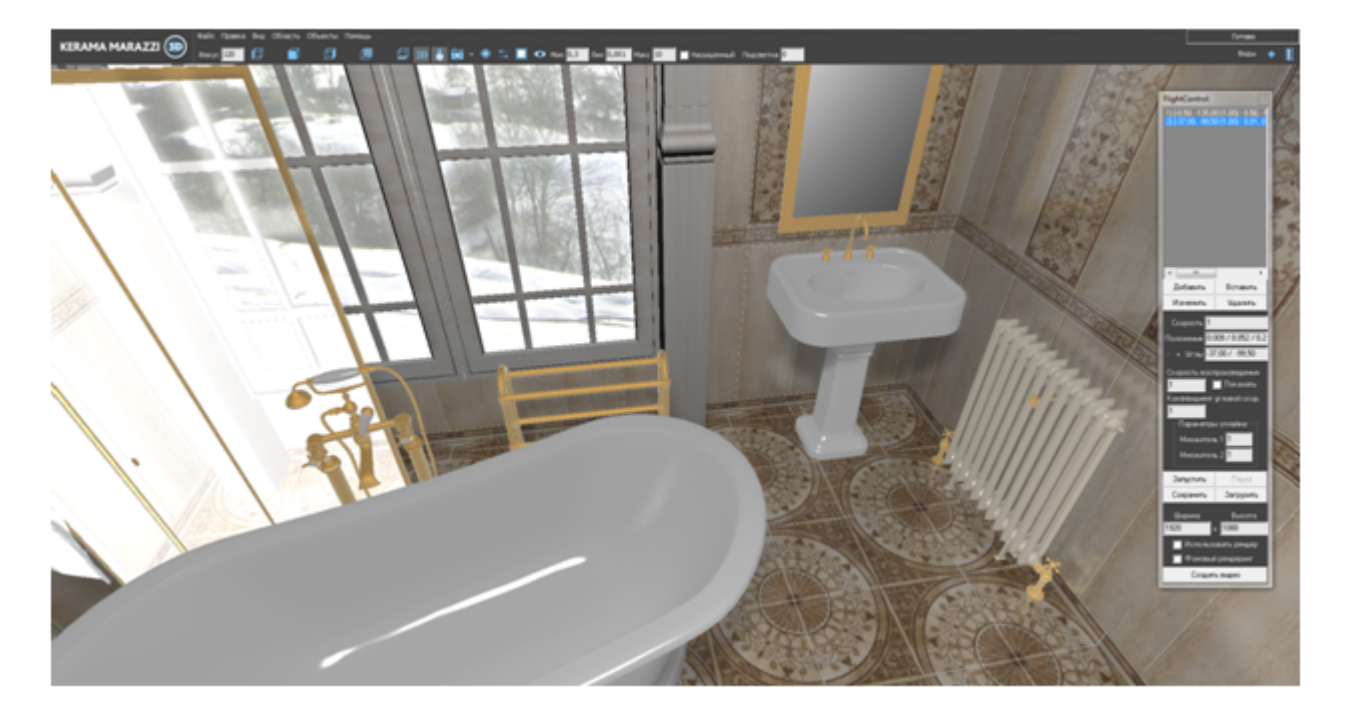

Ключевые кадры нужно создавать по ходу анимации проекта. Большое количество ключевых кадров замедляет процесс анимации. Последний ключевой кадр - конец анимации.

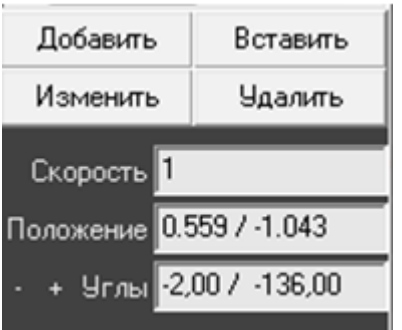

**«Вставить»** - вставить ключевой кадр.

**«Изменить»** - изменение пути от кадра к кадру.

**«Удалить»** - удаление ключевого кадра.

**«Скорость»** - скорость прохождения камеры через ключевые кадры. По умолчанию равно значению «1». Используется для акцентирования интересных участков сцены.

**Положение** - положение камеры в пространстве.

**Углы** - поворот камеры влево/вправо; верх/низ.

## **2. Путь анимации.**

Чтобы увидеть путь, по которому движется камера, поставьте галочку **«Показать»**:

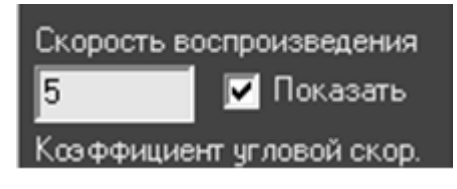

Выделите первый ключевой кадр. Появится положение камеры в начале пути:

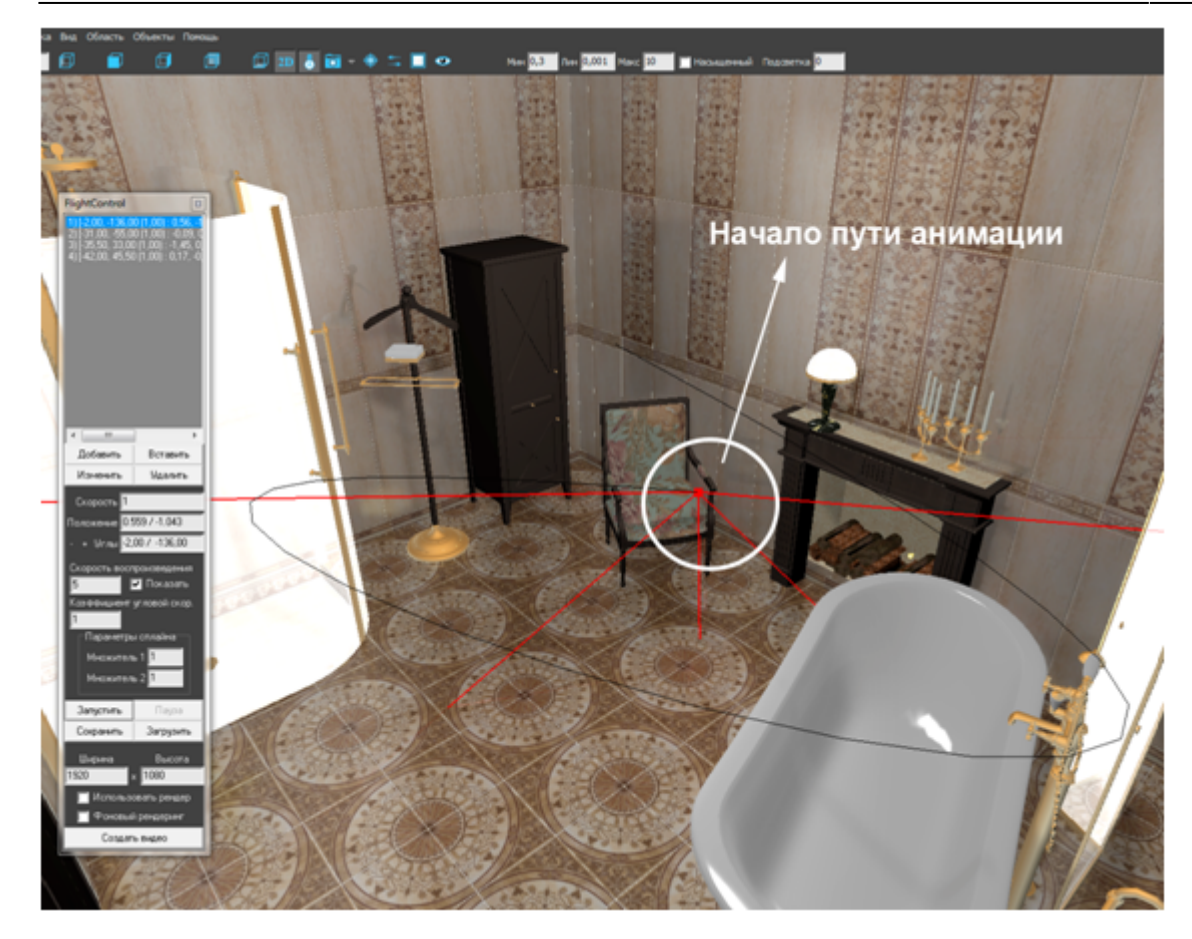

Можно проследить положение камеры, если выделять по порядку ключевые кадры в окне анимации:

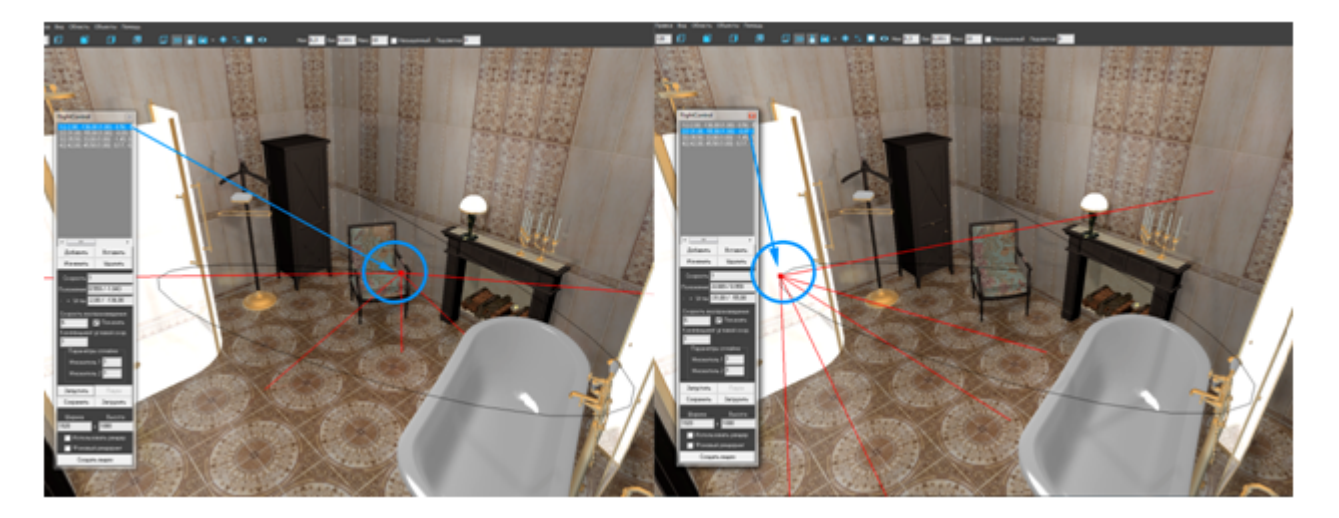

Рассмотрим функцию **«Параметры** *сплайна***«**.

**«Сплайн»** - кривая пути, по которой движется камера.

Данная функция предназначена для изменения вручную сплайна.

По умолчанию значение множителей - «1»:

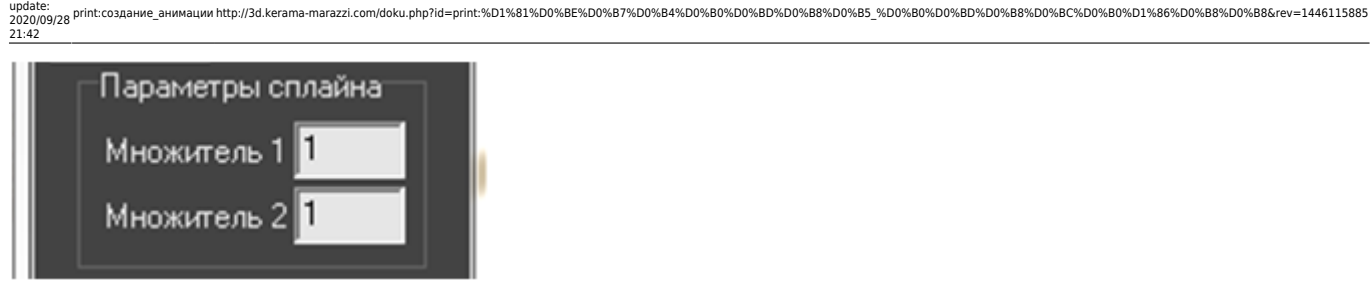

Last

Посмотрим действие множителей на примере:

- выберите ключевой кадр, относительно которого нужно изменить сплайн ( в данном случае «ключевой кадр №2»), измените значение **«Множитель 1»** с «1» на «5», а **«Множитель 2»** - с «1» на «3,5»:

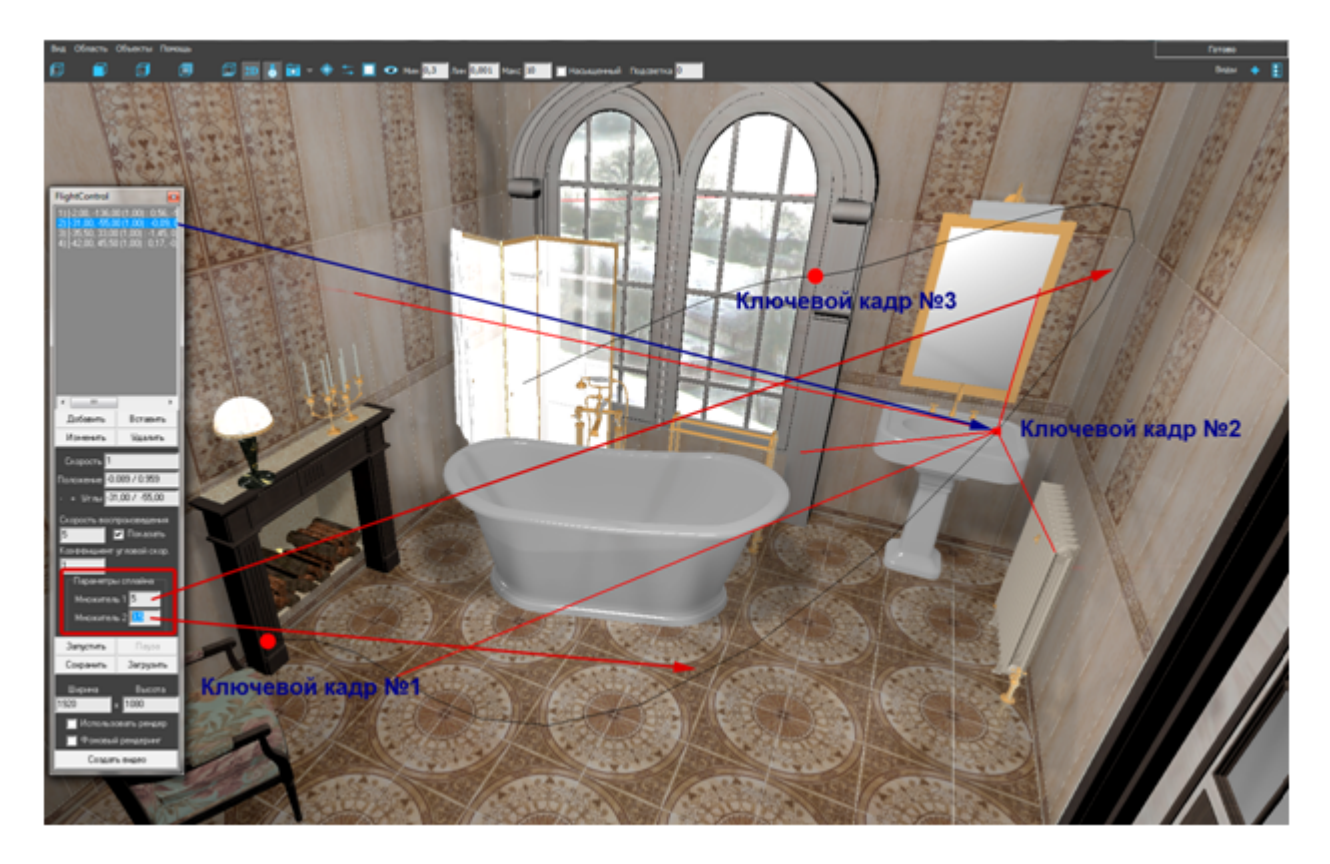

Таким образом, камера будет двигаться по измененному пути.

Если выставить значение «0» в обоих полях множителей, то сплайн станет ломанной прямой линией!

## **3. Предварительный просмотр анимации. Сохранение.**

Когда анимация готова, можно предварительно посмотреть, что получается.

В панели анимации выберите поле *«Скорость воспроизведения»*:

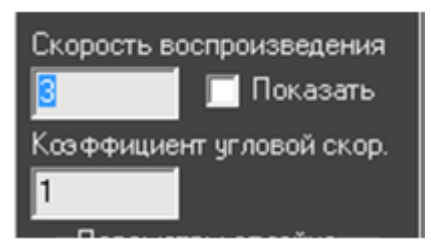

**«Скорость воспроизведения»** - это путь, который проходит камера за условную единицу времени.

Скорость воспроизведения влияет на длительность видео.

По умолчанию значение скорости воспроизведения - «1».

Оптимальная скорость равная значению «3».

**«Коэффициент угловой скорости»** - значение, с какой скоростью будет поворачиваться камера в ключевом кадре.

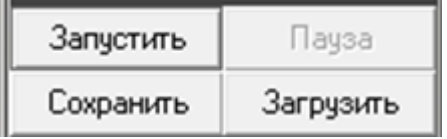

**«Запустить»** - запуск просмотра анимации.

**«Пауза»** - приостановить анимацию. Удобно для создания снимка.

**«Сохранить»** - сохранить анимацию в файл.Сохранение анимации удобно для того, что бы вносить в проект поправки, при этом, не снимать анимацию заново.

**«Загрузить»** - загрузить сохраненную анимацию.

#### **4. Создание видео.**

● Установите **«Скорость воспроизведения»** не меньше значения «2», в противном случае анимация будет медленной:

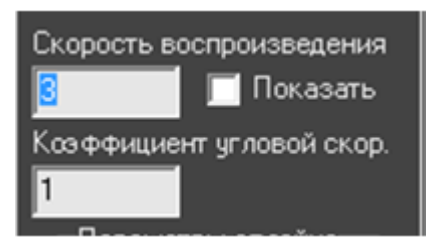

● Далее можно изменить разрешение видео, задав новые значения в параметрах **«Ширина»** и **«Высота»**. По умолчанию стоит разрешение **FULL HD**:

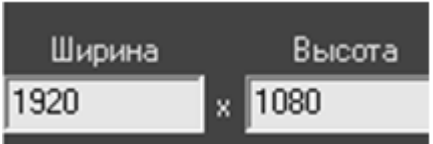

● Ставим галочку **«Использовать ренедер»**:

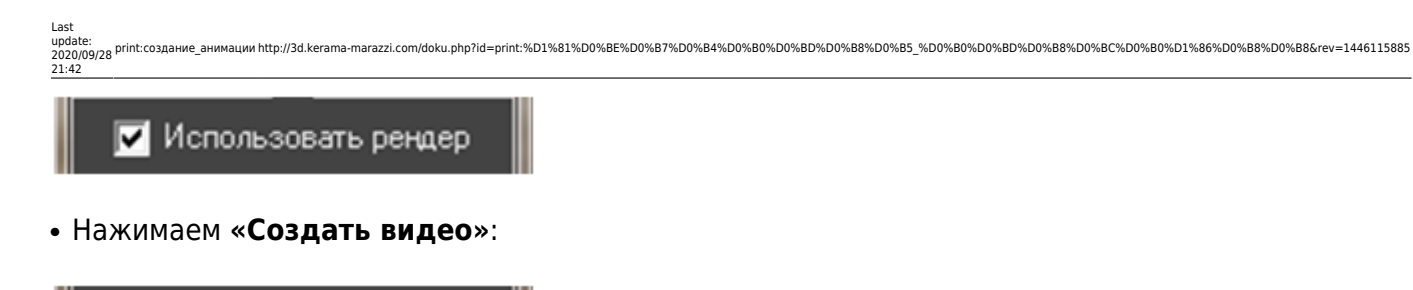

# Создать видео

• Откроется окно для сохранения видео. Дайте название видеоролику и укажите папку, куда оно сохранится.

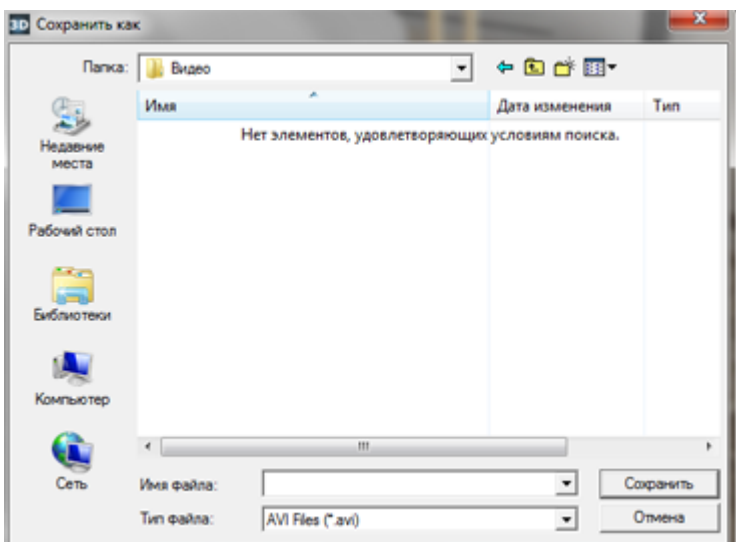

• В левом верхнем углу появится окно - «Сжатие видео»:

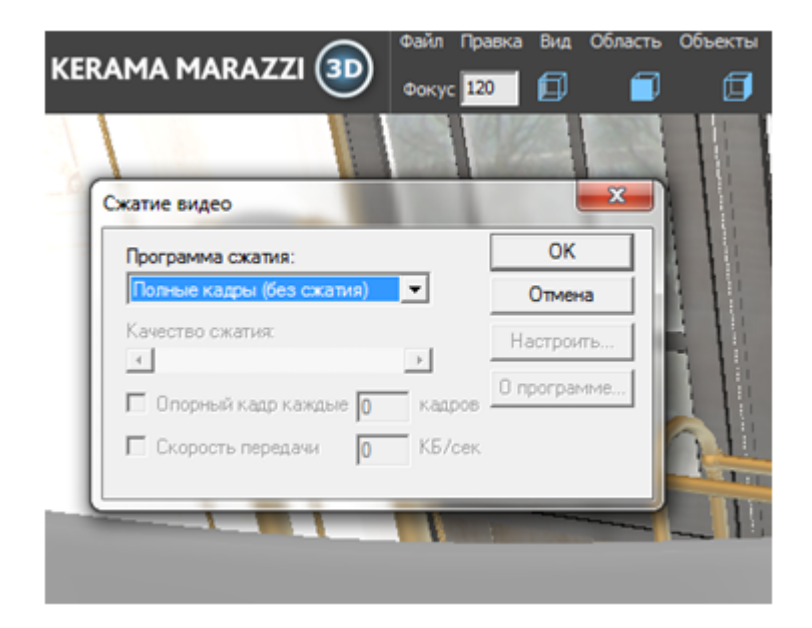

Выберите из списка программу сжатия - **Xvid MPEG-4 Codec**:

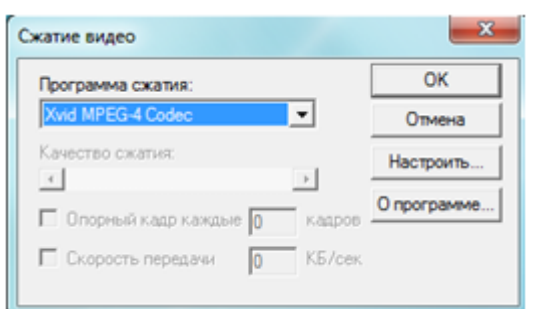

Нажмите **«ОК»** - видео начнет рендерится.

Видео рендерится от 4х часов и дольше! Время рендеринга зависит от длины анимации, скорости воспроизведения и разрешения видеозаписи!

Видео будет записываться только пока запущен KM3D. Если его закрыть, то запись оборвется! Лучше всего ставить видео-анимацию на ночной период времени!

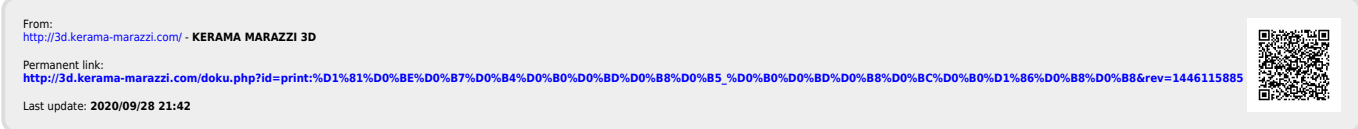